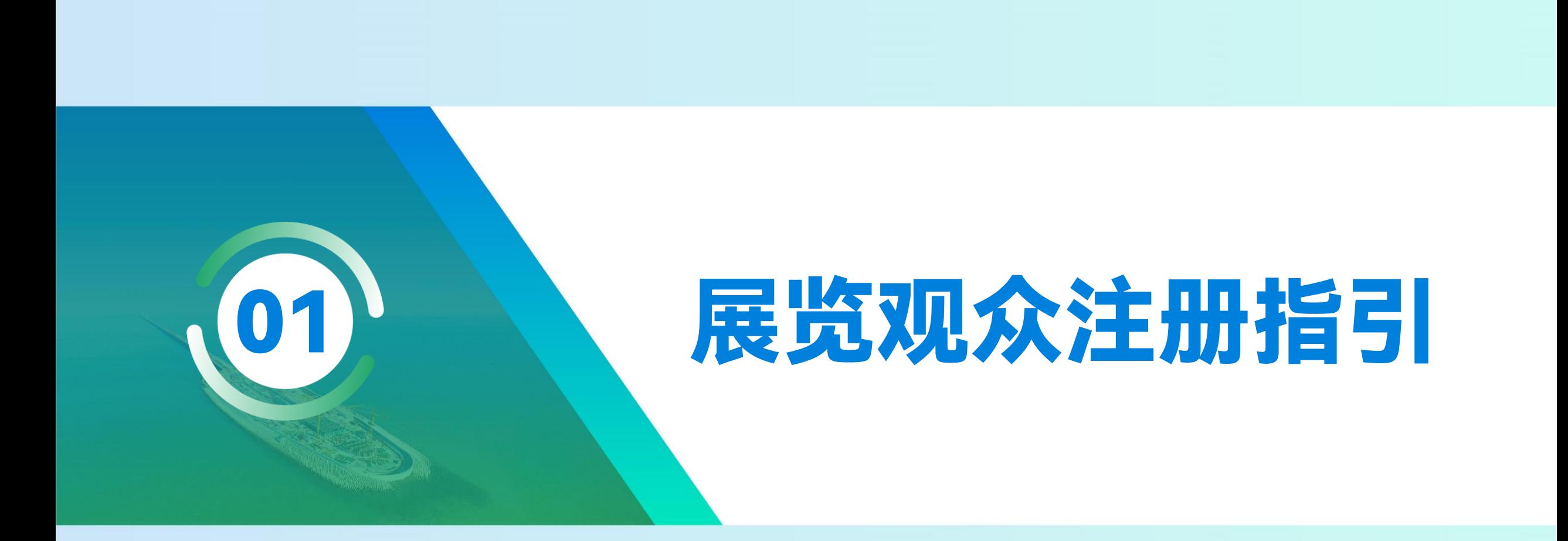

![](_page_1_Picture_0.jpeg)

## 步骤一 访问官网,页面翻译

- ➢ 打开2024年世界隧道大会官网 <u>www.wtc2024.cn</u> (推荐使用360、Microsoft Edge浏览器,网址栏点击"中英"互译或单击右键选择自动翻译功 能,若您的浏览器无法翻译,**我们为您准备了中英对比版面**,可对照进行参会注册)
- ➢ 点击菜单栏的**【Registration】**——进入**REGISTRATION**页详细阅读费用明细及其他说明——点击顶部**【Click Here to Register 】**按钮,进 入注册流程。

![](_page_1_Picture_5.jpeg)

![](_page_2_Picture_0.jpeg)

# 步骤二 进入注册页面

- ➢ **点击【Create an account】创建账号**
- ➢ 若您需要前往现场参观展览,选择**【Exhibition Visitors】**通道。

![](_page_2_Picture_5.jpeg)

![](_page_3_Picture_0.jpeg)

![](_page_3_Picture_2.jpeg)

➢ 进入注册信息页面,**仅支持邮箱注册**,请根据指引**用英文**填写准确注册信息,确认无误后点击**【submit】**提交。

➢ 注意:请输入真实有效邮箱,邮箱将作为登录凭证。

![](_page_3_Picture_31.jpeg)

![](_page_4_Picture_0.jpeg)

![](_page_4_Picture_2.jpeg)

▷ 隧道和地下工程行业专业大会,为便于识别身份信息,现场展览观众注册需上传相关凭证(个人名片),可上传两张凭证图。

➢ 根据提示勾选个人技术背景和兴趣话题等信息,确认无误后点击**【Next】**进入下一步。

![](_page_4_Picture_29.jpeg)

![](_page_5_Picture_0.jpeg)

# 步骤四 确认相关信息

- ➢ 进入个人信息确认页面,若信息不符合可点击右上角**【Modify】**按钮重新填写,若信息确认无误点击**【Next】**完成注册。
- ➢ 请留意注册邮箱,将发送注册成功的凭证邮件,此邮件将作为入场凭证。

![](_page_5_Picture_78.jpeg)

![](_page_6_Picture_0.jpeg)

![](_page_7_Picture_0.jpeg)

#### 步骤一 进入酒店预定页面

➢ 打开2024年世界隧道大会官网 www.wtc2024.cn ,点击菜单栏的**【Travel】**——选择Accommodation页进入大会合作酒店信息页——滑动查 看合作酒店相关信息,点击底部**【Accommodation】**按钮,进入酒店预定页面。

![](_page_7_Figure_3.jpeg)

大会注册指南

![](_page_8_Picture_0.jpeg)

## 步骤二 酒店选择及预定

➢ 预订系统默认英文展示,国内用户可点击网址栏右上角"中英"互译按钮选择中文页面,**选择中文页面支付方式也将有更多选择。**

➢ 滑动选择您想预定的酒店,点击**【预定】**,在预定页面选择房型,填写预订信息**(所填姓名需与入住时所持证件一致)**、联系信息和发票信息 等,填写完毕点击**【提交订单】**,系统将跳出自动为您注册弹窗,点击**【确认】**。

![](_page_8_Picture_36.jpeg)

![](_page_9_Picture_0.jpeg)

![](_page_9_Picture_2.jpeg)

➢ 系统将根据您填写的联系信息发送确认邮件和确认短信,请确认订单信息。

➢ 预订页面也将同步订单信息,确认无误后点击**【去支付】**跳转至支付页面。

![](_page_9_Picture_25.jpeg)

![](_page_10_Picture_0.jpeg)

# 步骤四 支付订单

- ➢ 选择支付方式:支持**【微信】**和**【支付宝】**扫码便捷支付,还可以通过**【PayPal】**支付(暂不支持信用卡支付)。完成支付后跳转至支付成功 页面,您将收到成功预定酒店的邮件和短信通知。
- ➢ **注意:酒店取消条款:** 2024-04-12 18:00前可免费取消预订,预订定金将于3个工作日内全额退回至原付款账户;2024-04-16 18:00前取消预订,需收取 首晚房费;剩余预订定金将于会议结束后7个工作日内退回至原付款账户;2024-04-16 18:00后取消预订,需要扣取全段房费。

![](_page_10_Picture_48.jpeg)